# ПОДКЛЮЧЕНИЕ К ZOOM

## ИНСТРУКЦИЯ ДЛЯ УЧАСТНИКОВ

### **Шаг 1.**

**Необходимо скачать приложение ZOOM на свой компьютер Установка и авторизация**

1. Для Windows - скачайте программу с официального сайта сервиса

**https://zoom.us/download**. Ваша программа – первая в списке!

2. После загрузки на компьютере найдите загрузочный файл ZoomInstaller.exe (с иконкой – белая видеокамера на голубом фоне) в разделе "Загрузки" и запустите его для установки программы

3. После загрузки на рабочем столе появится значок программы

"Белая камера в голубом круге". Нажмите на этот значок.

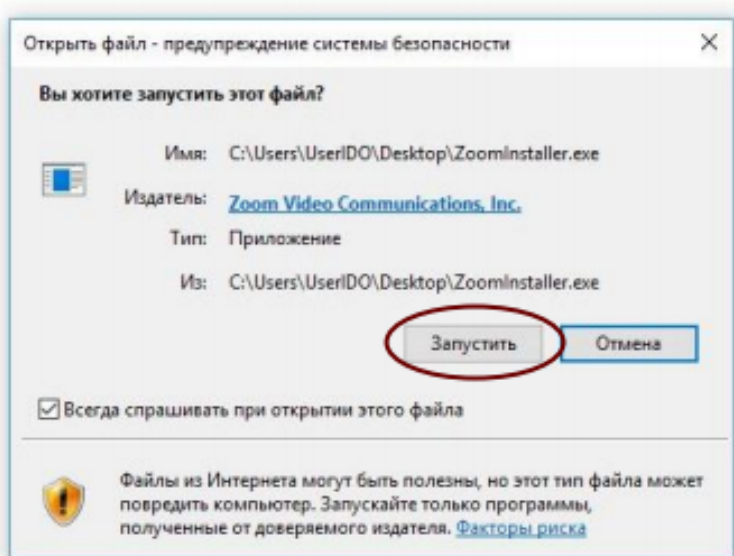

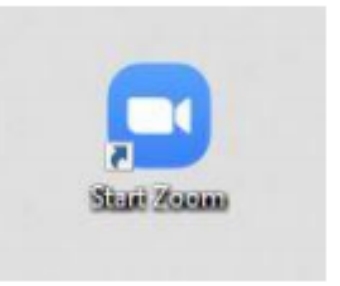

## **Шаг 2. Открываем приложение ZOOM на компьютере** Появится окно, в котором будет предложено "Войти в конференцию", "Войти в". Нажимаем **"Войти в конференцию"** и вводим идентификатор конференции, который вам предоставил

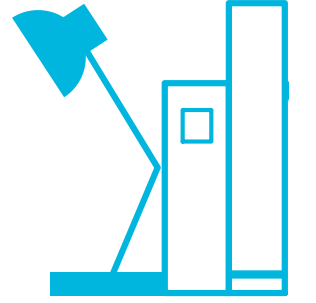

организатор. Также вводим ваше имя. Нажимаем кнопку войти и вводим пароль, который вам дал организатор.

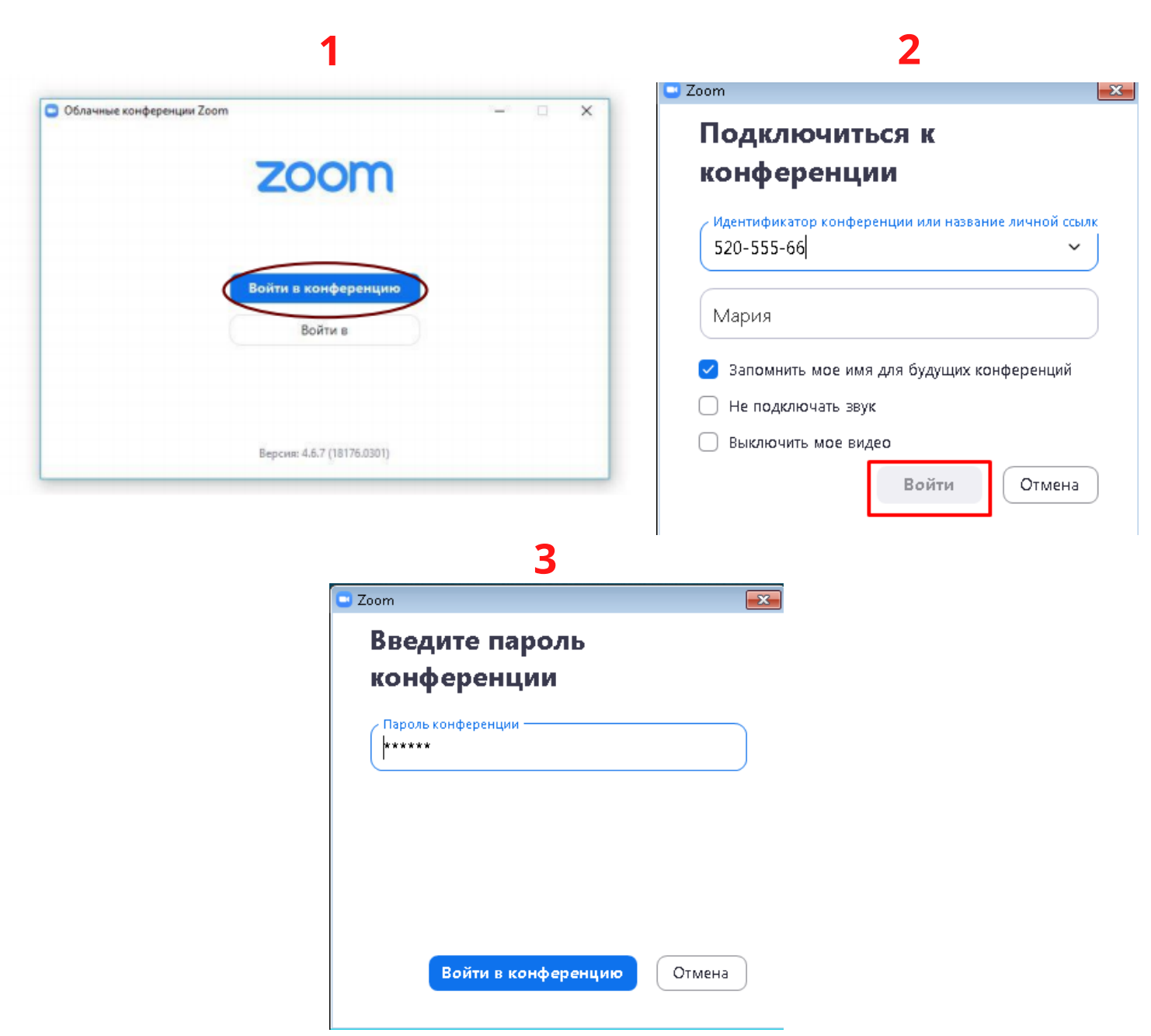

#### **Шаг 3.**

#### **Вы вошли в zoom.**

При входе в конференцию подтвердите вход с использованием звука компьютера. Внизу вы можете включить и выключить видео и звук на

панеле управления.

![](_page_1_Picture_4.jpeg)

![](_page_1_Picture_5.jpeg)